# **Zoom Teaching Support Guide**

### **Connect to Zoom**

Use the panel to connect to Zoom and not your laptop. This gives you better control over the cameras and other room technology.

- 1. Tap **Conferencing** on the touch panel and then **Zoom App**.
- 2. Tap **Join** and then enter the **Meeting ID** and **Passcode** from the meeting invite.
- 3. Use the Zoom Controls on the touch panel's Zoom App screen to control volume, record, chat, invite, etc.
- 4. Tap **End Meeting for All** to end the Meeting.

## **Switch Between Controls**

Once connected to your Zoom meeting, swipe down from the top of the touch panel and tap **Home** to move from the Zoom App to **other room controls** (e.g., camera and display).

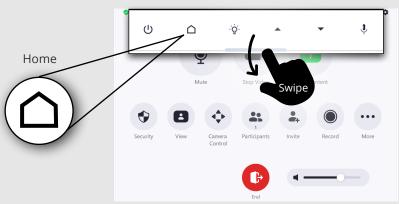

To return to the Zoom meeting controls, tap **Zoom App.** 

**Note**: If you returned to the main screen, tap **Conferencing > Zoom App**.

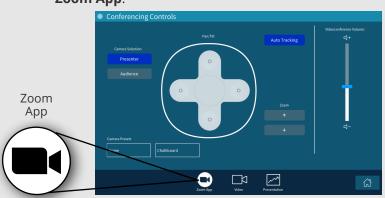

## **Share Content**

- 1. Swipe down from the top of the Zoom App screen to display the panel menu.
- 2. Tap **Home**.
- 3. Tap **Presentation** (bottom) and select the device you want to share (i.e, Document Camera, Wireless Presentation, Desktop or Laptop). Zoom supports only single device sharing.
- 4. Tap **Zoom App**.
- 5. Tap **Share Content** and then **Share to Meeting**.
- 6. Tap **Sharing Content** to stop sharing.

#### Allow Remote Participant to Share

- 1. Tap **Zoom App.**
- 2. Tap **Security** and turn on **Share Screen**.

## **Camera Controls**

**Note**: Camera controls are available once you start your video.

#### **Zoom App Options**

1. Tap **Camera Control** on the Zoom App screen.

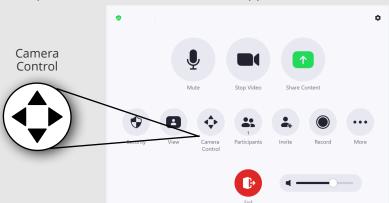

2. Use the options to pan/tilt, zoom in/out or turn off mirroring.

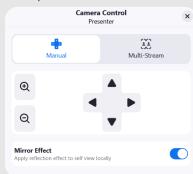

#### **More Camera Options**

- 1. **Swipe down** from top of the Zoom App screen to display the panel menu.
- 2. Tap **Home** then **Video**.
- 3. Use the **controls** to pan/tilt the cameras.
- 4. Choose the camera.

**Presenter > Home (camera preset)** - wide front view of the room

**Presenter > Chalkboard (camera preset)** - zoomed-in view of chalkboards

**Audience** - wide view of the audience

5. Tap **Auto Tracking** to turn off/on.

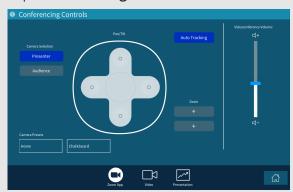

202